# COMPUTER PRINTING **SECURE PRINT FOR PERSONAL MAC'S**

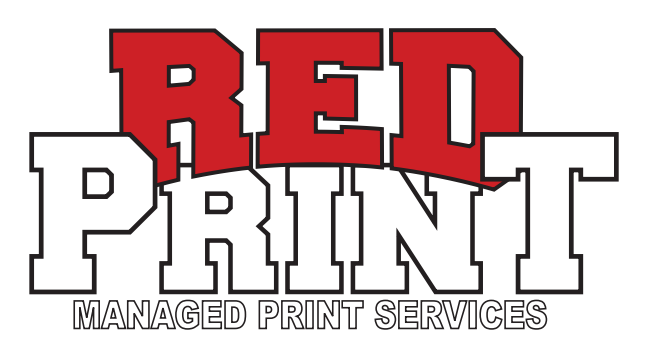

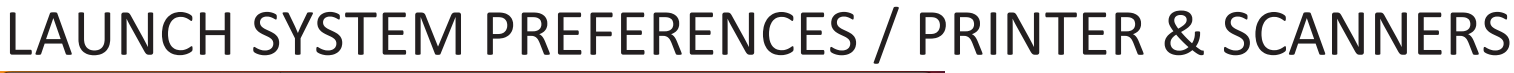

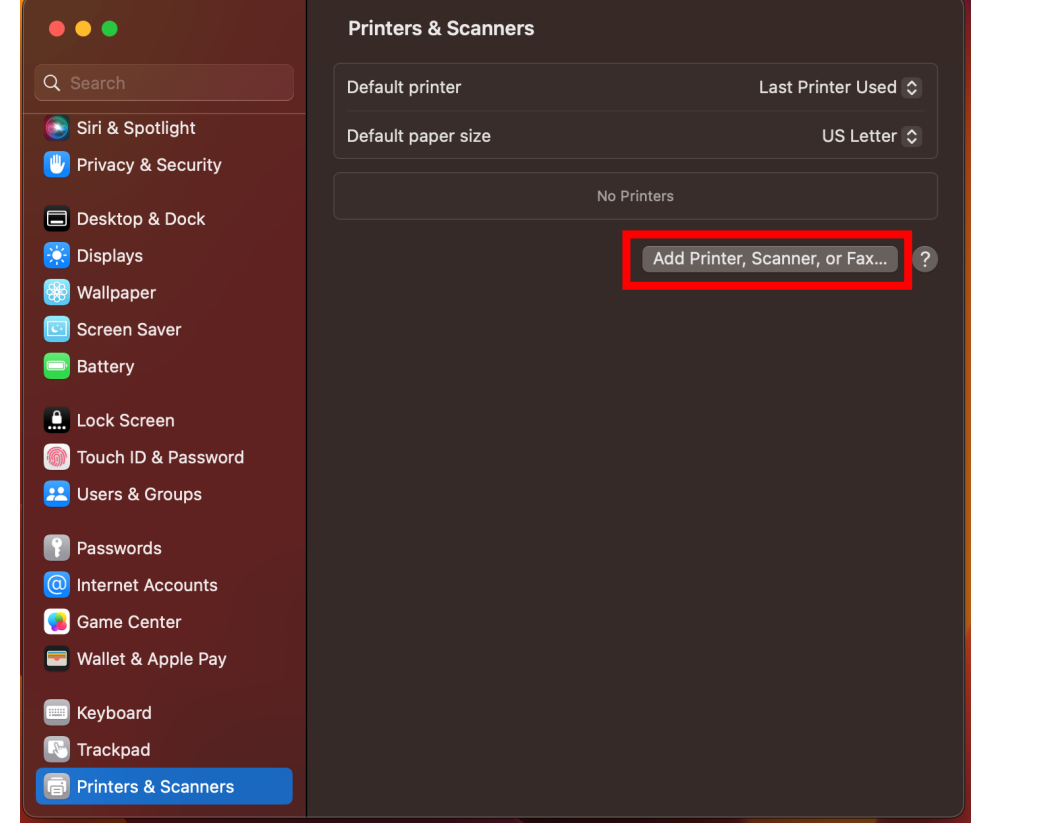

CLICK THE "**Add Printer, Scanner, or Fax...**"BUTTON **2.** CLICK ON THE "**ADVANCED**" BUTTON IF SHOWN

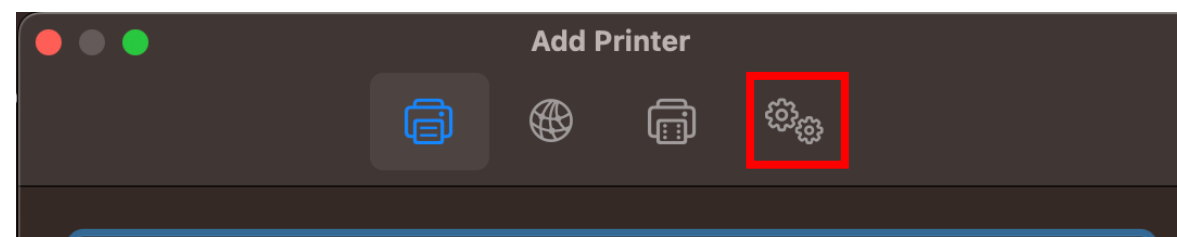

IF THE ADVANCED BUTTON IS NOT SHOWN **CTRL-3. CLICK** ON THE TOOLBAR AND CHOOSE **CUSTOMIZE TOOLBAR** FROM THE MENU.

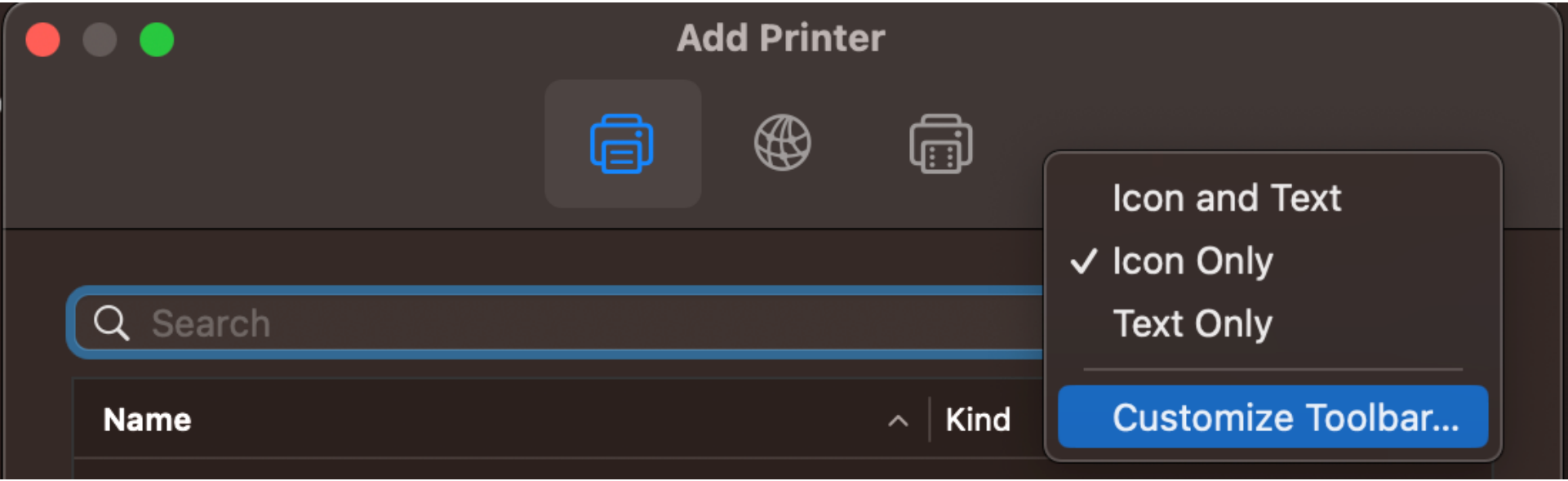

CLICK ON THE ADVANCED ICON **5.**

FROM THE RESULTING WINDOW, DRAG THE **4. ADVANCED ICON** TO THE TOOLBAR AND CLICK "**DONE"**

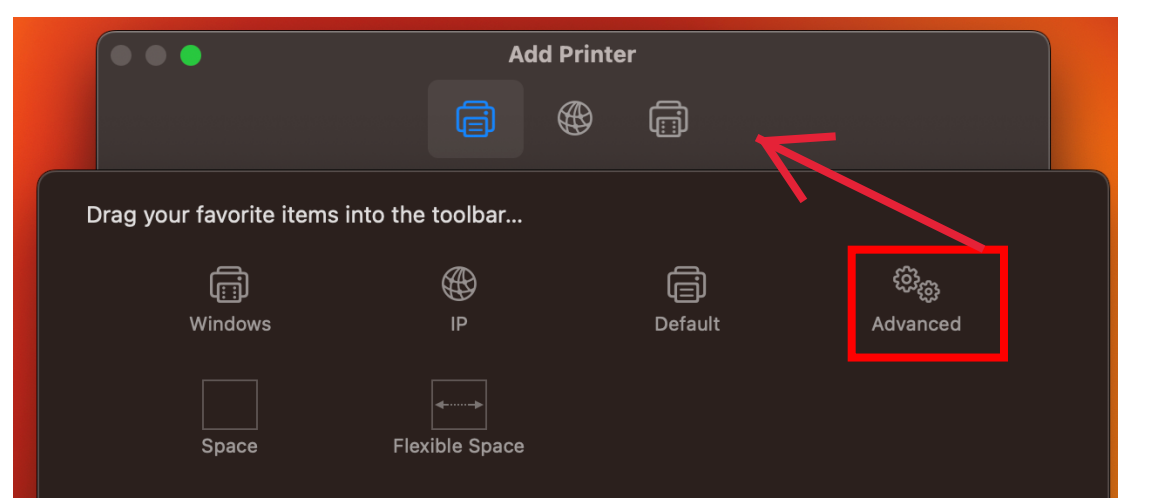

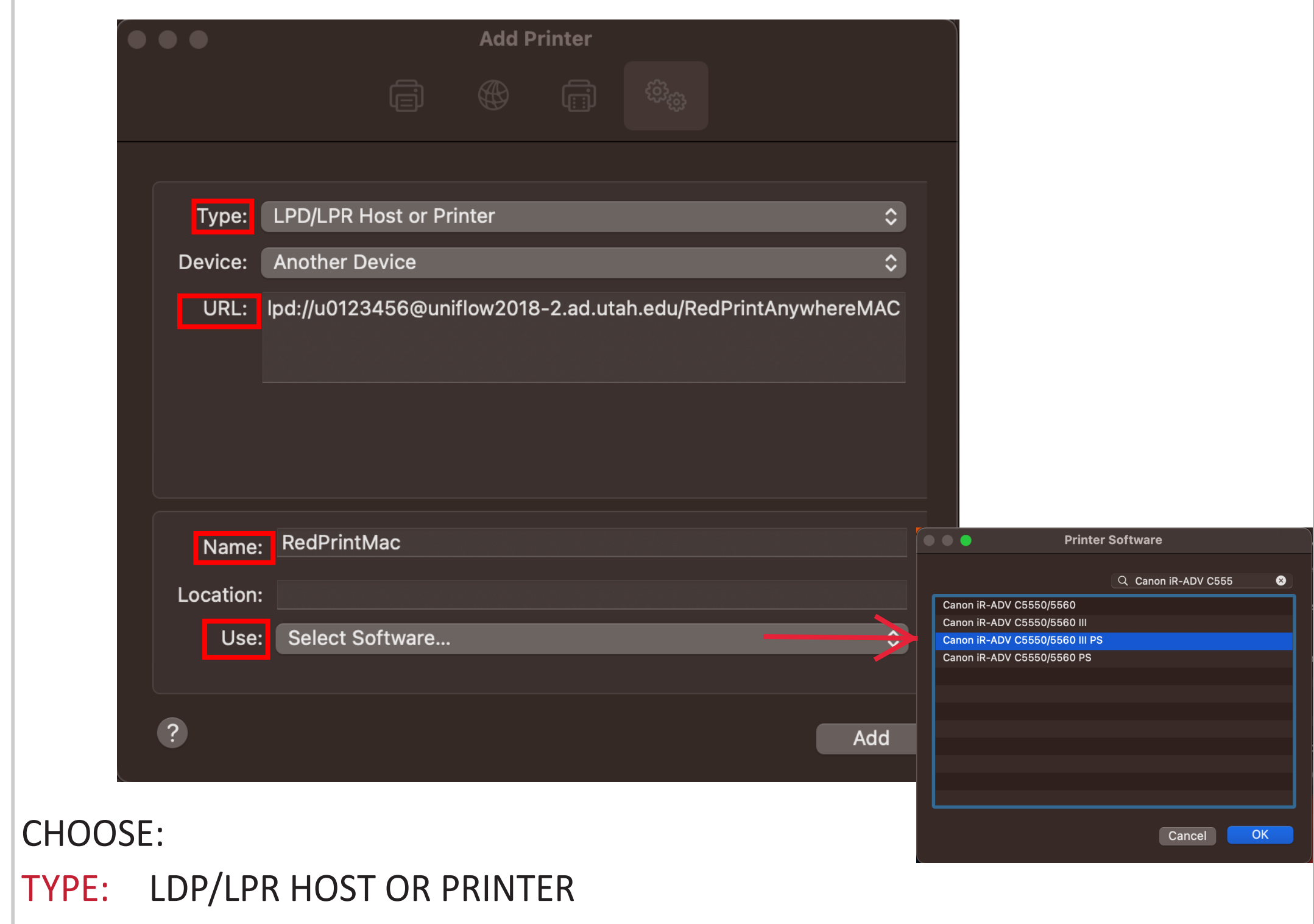

URL: **lpd://UNID@UNIFLOW2018-2.AD.UTAH.EDU/ REDPRINTANYWHEREMAC**

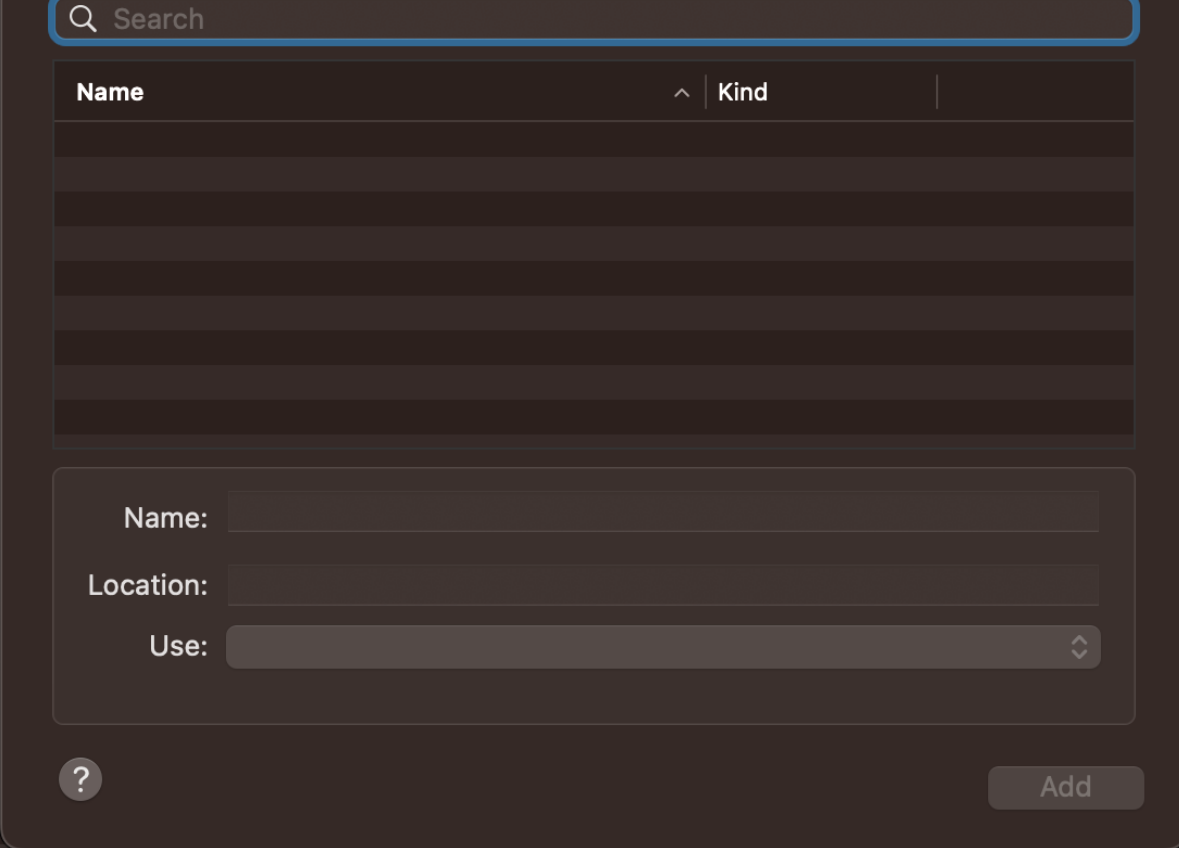

UNID = YOUR UNIVERSITY ID (U1234567)

NAME: TYPE IN "**RedPrintMac**"

USE: CLICK DROPDOWN MENU & CLICK "**SELECT SOFTWARE**" BUTTON SEARCH **"Canon iR-ADV C5550/5560 III PS"** HIGHLIGHT IT & CLICK "**OK**" CLICK "**ADD**" ON BOTTOM RIGHT

### **6. CLOSE THE PRINTERS AND SCANNER APPLICATION**

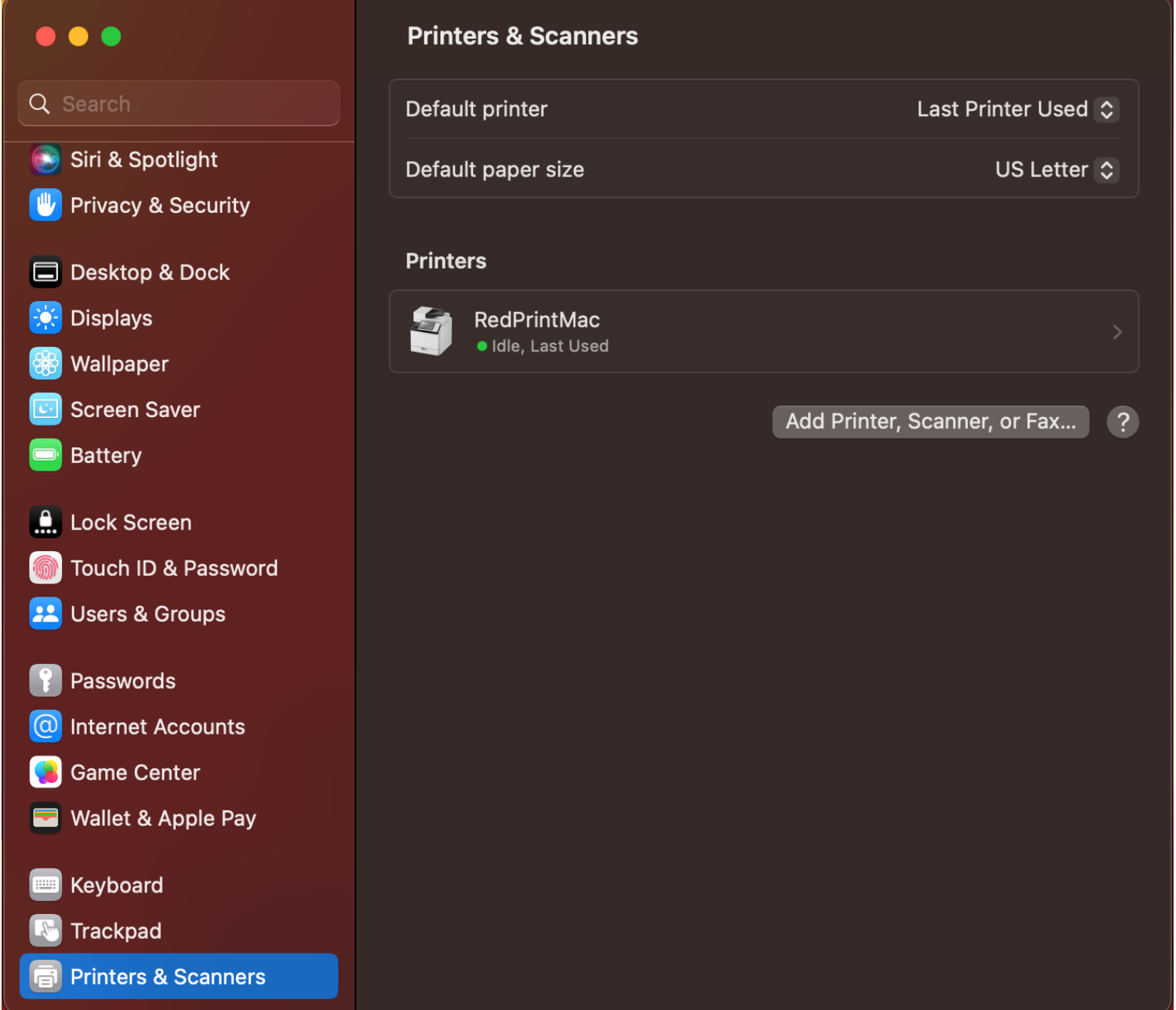

## OPEN DOCUMENT NEEDED TO PRINT INVOKE A PRINT COMMAND CHOOSE THE CREATED REDPRINT COPIER

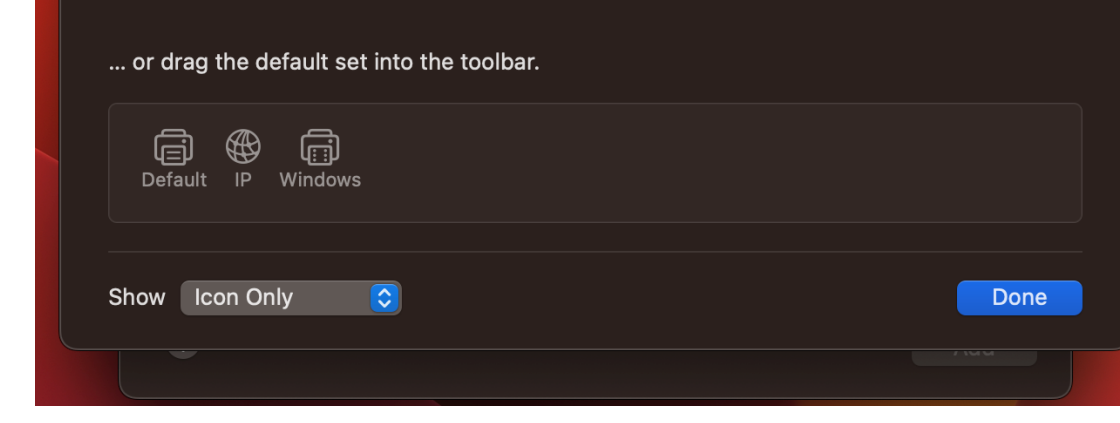

#### IN THE MAC PRINT DIALOG BOX, CHOOSE ANY DESIRED

OPTIONS SEND JOB

#### LOG ON TO ANY REDPRINT COPIER

#### SELECT SECURE PRINT AND RELEASE YOUR DOCUMENT

**Go to www.copiers.utah.edu/print-resources/ and download the Apple Print Driver by clicking on the Apple "Set Up" button, or type in https://www.info.campusstore.utah.edu/mps/ drivers/PS\_v4.17.13\_Mac.zip**

1. CREATE THE SECURE INPUT PRINTER: